# R&S®SFU Broadcast Test System Installation Instructions for Options

## **Requirements**

- The latest firmware version (2110.2639.00) must be installed on your R&S SFU. If you need to update your firmware, follow the instructions in the release notes.
- For information on options that must be installed refer to www.rohde-schwarz.com.

### **Installing the License Code**

You can perform the following steps using manual or remote operation. For details on the operating concepts refer to the user manual of the R&S SFU.

- 1. Press the "SETUP" key.
- 2. In the menu tree, select "SOFTWARE OPTIONS" > "INSTALL OPTIONS".
- 3. In the work view under "OPTION KEY", enter the license key from the software option list supplied with the option.
- 4. Confirm your entry using the "ENTER" key. If the key code is accepted, the response number together with the message "KEY OK" is displayed after a few seconds.
- 5. Reboot the R&S SFU and check whether the option is active: "SETUP" > "SOFTWARE OPTIONS" > "ACTIVE OPTIONS".

### **Installing a Library**

Depending on the memory requirements, the library is delivered on an appropriate media. If the library is delivered on an external hard disk, you can play the files directly from the external hard disk. Use the supplied cable to connect the external hard disk to a USB port of the R&S SFU.

If you order a library option together with a new R&S SFU:

- The license key is already installed.
- If the library is delivered on DVD or CD-ROM, the library files are available on the R&S SFU.

If you order the library option separately:

- Install the license key (see first page of this document).
- If the library is delivered on DVD or CD-ROM, copy the files on your R&S SFU (see next page).

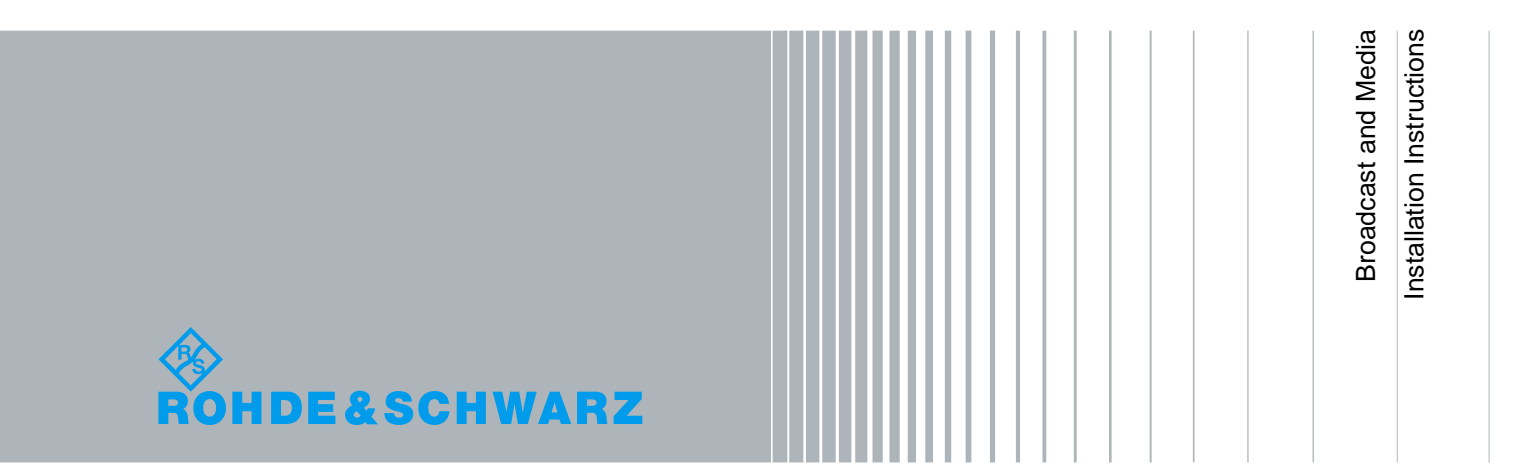

#### **To Copy the Files on Your R&S SFU**

- 1. Make sure that the memory capacity of the target directory on your R&S SFU is sufficient. This applies especially if you want to copy files that are delivered on an external hard disk.
- 2. DVD or CD-ROM only: Copy the files to a USB stick, an external USB external hard disk, or use the disk with an external USB disk drive.
- 3. Connect the USB medium to a USB port of the R&S SFU.
- 4. Copy the main folder and its contents of your library to the  $D:\mathcal{A}$  directory. If the R&S SFU has an additional hard disk (R&S SFU-B6 option), the target directory is  $E:\setminus$

R&S® is a registered trademark of Rohde & Schwarz GmbH & Co. KG. Trade names are trademarks of the owners.

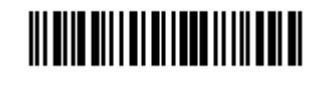

2110.2539.02 – 02

**Rohde & Schwarz GmbH & Co. KG** Mühldorfstraße 15 | D - 81671 München Phone + 49 89 4129 - 0 | Fax + 49 89 4129 – 13777

www.rohde-schwarz.com